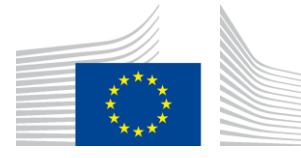

#### EUROPEAN COMMISSION

DIGIT Connecting Europe Facility

# **Domibus 4.2.4**

# **Quick Start Guide**

© European Union, 2021

Reuse of this document is authorised provided the source is acknowledged. The Commission's reuse policy is implemented by Commission Decision 2011/833/EU of 12 December 2011 on the reuse of Commission documents.

Date: 01/09/2021

Document Approver(s):

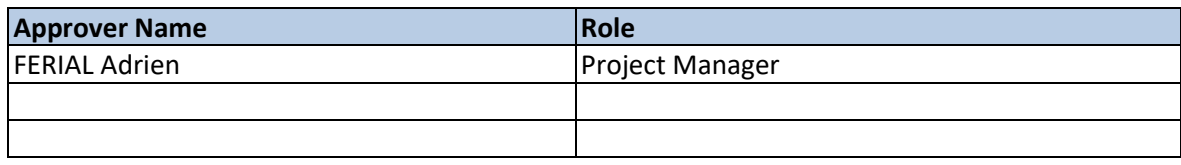

Document Reviewers:

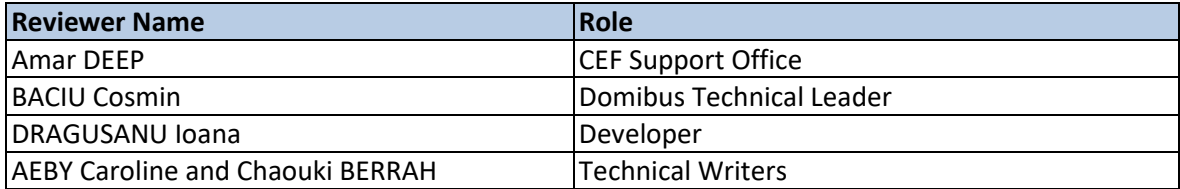

### Summary of Changes:

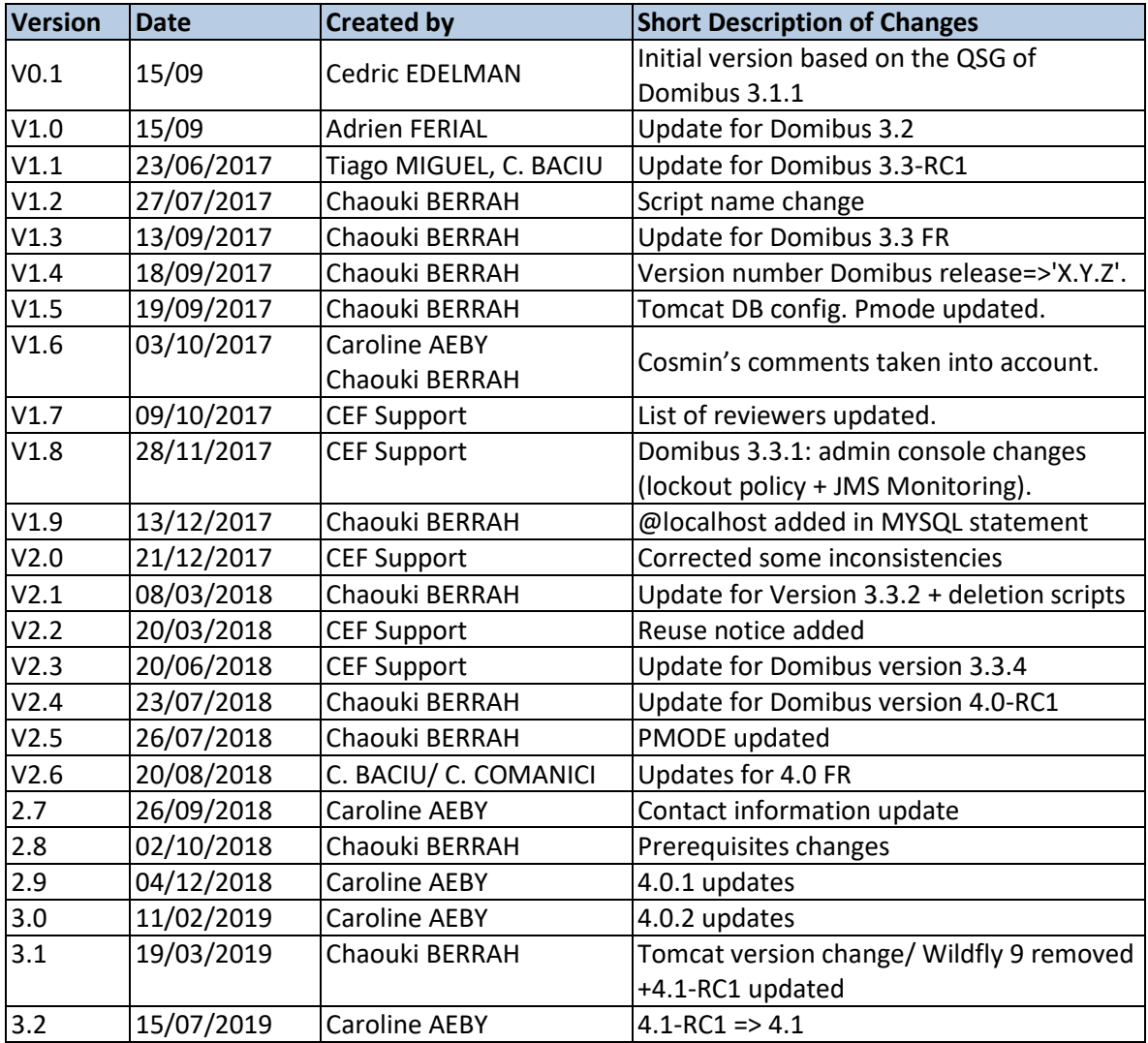

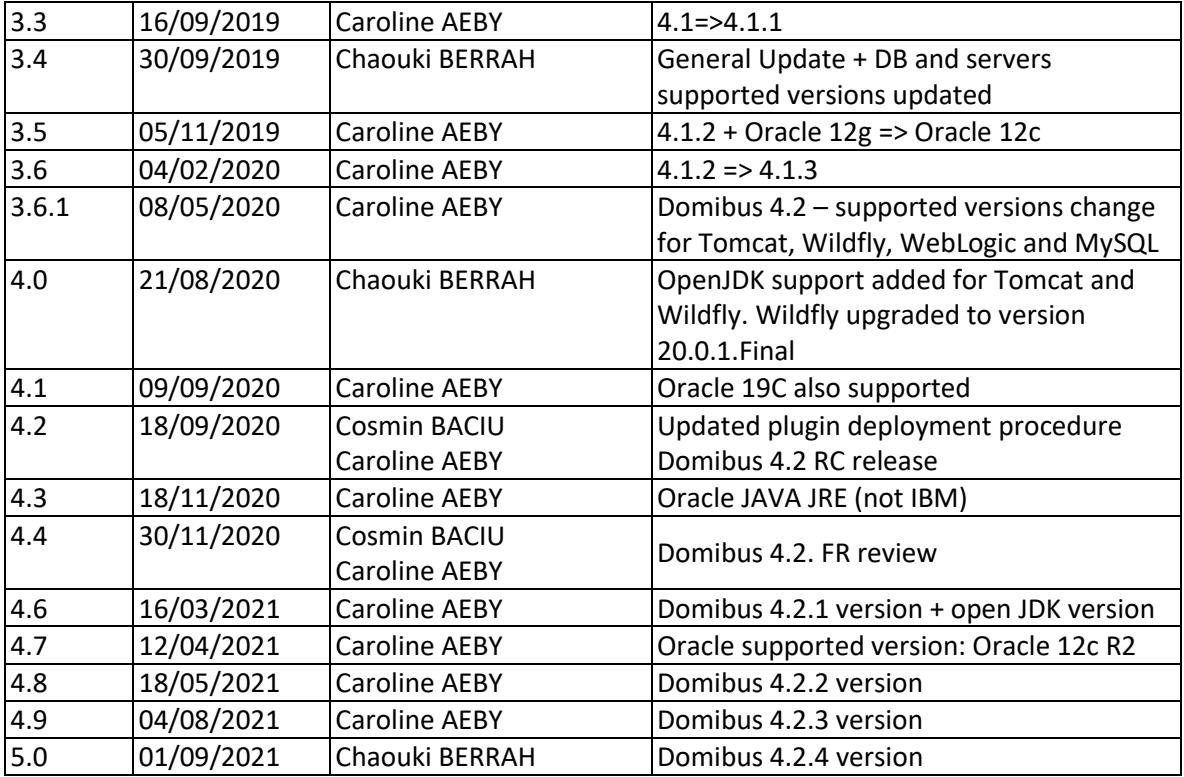

# **CONTENTS**

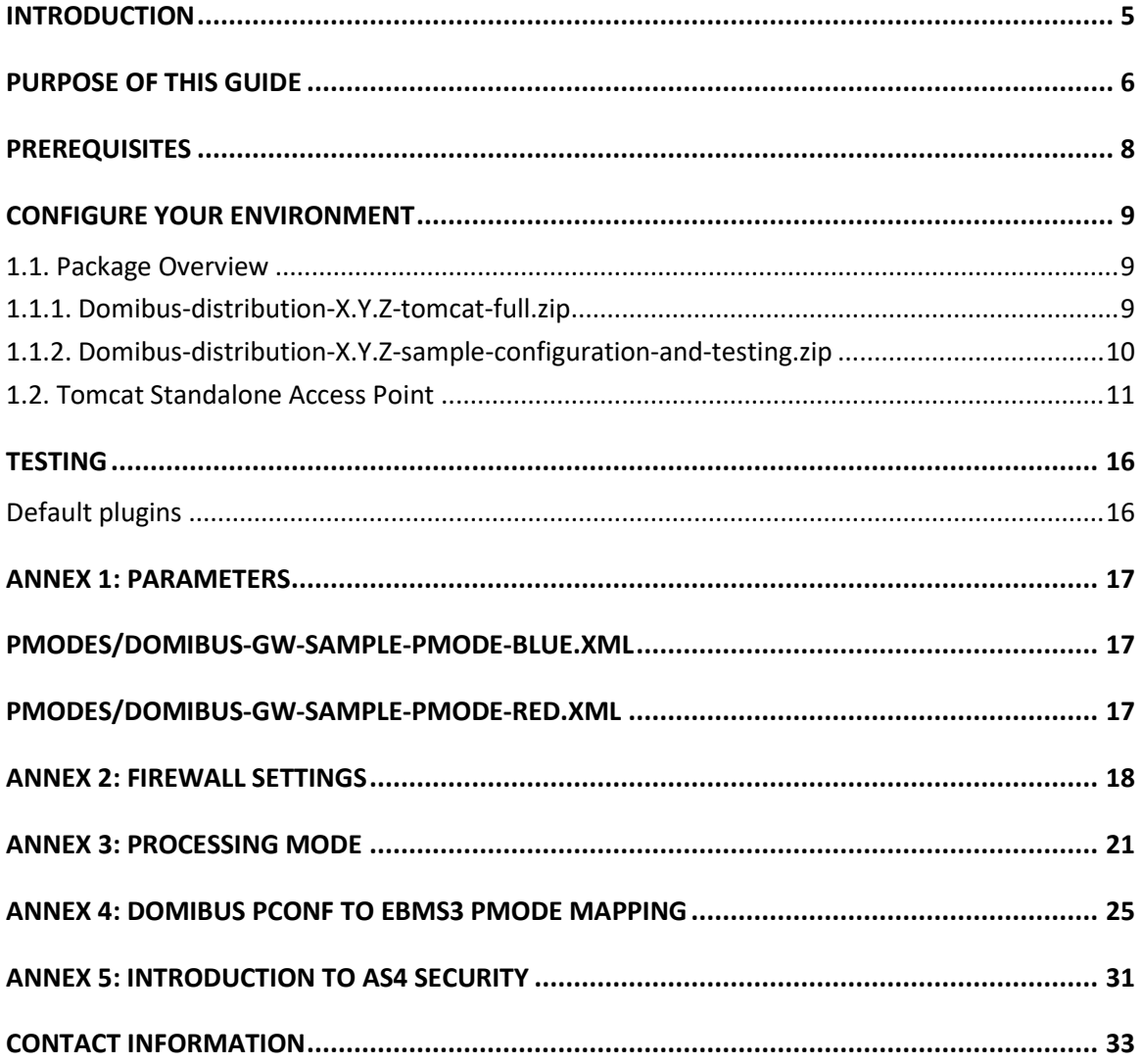

## <span id="page-4-0"></span>**INTRODUCTION**

The CEF eDelivery Access Point (AP) Domibus implements a standardised message exchange protocol that ensures interoperable, secure and reliable data exchange.

Domibus is the Open Source project of the AS4 Access Point maintained by the European Commission.

The current release of Domibus supports Tomcat, WebLogic and WildFly and contains the following archives, where X.Y.Z refers to the version number release (e.g.: X.Y.Z=4.2.4):

- **domibus-distribution-X.Y.Z-tomcat-full.zip** containing the full Tomcat distribution. Default Web Service plugin is also included in this archive and deployed as the default plugin.
- **domibus-distribution-X.Y.Z-tomcat-war.zip** containing the Domibus war for Tomcat.
- **domibus-distribution-X.Y.Z-tomcat-configuration.zip** containing the Domibus configuration files for Tomcat.
- **domibus-distribution-X.Y.Z-weblogic-war.zip** containing the Domibus war for WebLogic.
- **domibus-distribution-X.Y.Z-weblogic-configuration.zip** containing the Domibus configuration files for WebLogic.
- **domibus-distribution-X.Y.Z-wildfly20-full.zip** containing the full WildFly distribution. Default Web Service plugin is also included in this archive and deployed as the default plugin.
- **domibus-distribution-X.Y.Z-wildfly20-war.zip** containing the Domibus war for WildFly.
- **domibus-distribution-X.Y.Z-wildfly20-configuration.zip** containing the Domibus configuration files for Wildfly 20.
- **domibus-distribution-X.Y.Z-sample-configuration-and-testing.zip** containing a sample of certificates, PMode configuration files and test SoapUI project.
- **domibus-distribution-X.Y.Z-sql-scripts.zip** containing SQL scripts (full and migration) for the creation and manipulation of the database schema as well as deletion scripts for MySQL and Oracle. With the deletion scripts, users can delete information relevant to a message sent or received during a predefined period.
- **domibus-distribution-X.Y.Z-default-jms-plugin.zip** containing the binaries and configuration file for the JMS plugin.
- **domibus-distribution-X.Y.Z-default-ws-plugin.zip** containing the binaries and configuration file for the Web Service plugin.
- **domibus-distribution-X.Y.Z-default-fs-plugin.zip** containing the binaries and configuration file for the File System plugin.

# <span id="page-5-0"></span>**PURPOSE OF THIS GUIDE**

This release contains the AS4 Access Point of the CEF eDelivery Digital Service Infrastructure (DSI). For more information about this release, please refer t[o CEF Digital.](https://ec.europa.eu/cefdigital/wiki/x/bAvNAg)

This release of the CEF eDelivery Access Point is the result of significant collaboration among different EU policy projects, IT delivery teams and the CEF eDelivery DSI. Nevertheless, this eDelivery release is fully reusable by any other policy domain of the EU.

This release supports:

- Tomcat 9.x
- WebLogic Version 12.2.1.4 (tested versions, future versions might also work)
- WildFly 20.0.x (tested versions, future versions might also work)
- Oracle 12c R2 and Oracle 19c
- MySQL 8

In this guide, we are covering Tomcat/MySQL configuration.

For Domibus installation on WildFly or WebLogic or more information on Domibus configuration in general, please read the Administration Guide available on the release page of Domibus.

This Document is a guide for the deployment of Domibus in Static Discovery mode. For Dynamic Discovery, please refer to the ful[l Administration guide.](https://ec.europa.eu/cefdigital/wiki/display/CEFDIGITAL/Domibus+-+v3.3.1)

We will guide you to setup two Tomcat standalone Access Points, deployed on different machines, to exchange B2B documents securely over AS4 by:

- Deploying and configuring both Access Points (blue and red)
- Configuring processing mode files for both AS4 Access Points
- Using the provided AS4 Access Points certificates
- Setup the Access Points blue and red for running test cases (see [Testing section\)](#page-15-0)

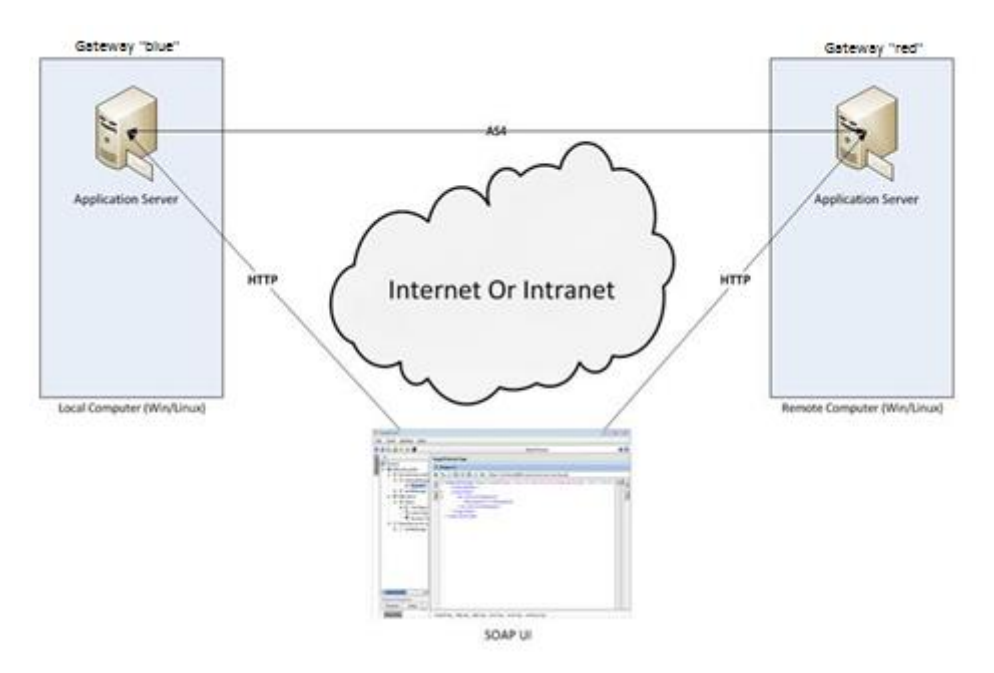

**Figure 1 - Installation on two different machines**

#### *Remarks:*

- o *The same procedure can be extended to a third (or more) Access Point.*
- o *This guide does not cover the preliminary network configuration allowing communication between separate networks (e.g.: Proxy setup).*

# <span id="page-7-0"></span>**PREREQUISITES**

- Oracle Java runtime environment (JRE) **or** Oracle OpenJDK11:
	- Oracle JRE version 8 for Tomcat, WildFly and WebLogic :

<http://www.oracle.com/technetwork/java/javase/downloads/index.html>

- Oracle OpenJDK 11 up to version 11.0.9.1+1 for Tomcat and WildFly only, not WebLogic:

<https://openjdk.java.net/projects/jdk/11/>

- One of the supported Database Management Systems :
	- o MySQL 8 \*
	- o Oracle 12c R2 or Oracle 19c \*
- \* Version tested, future versions might work

Please install the above software on your host machine. For further information and installation details, refer to the manufacturers' websites.

### <span id="page-8-0"></span>**CONFIGURE YOUR ENVIRONMENT**

### <span id="page-8-1"></span>**1.1. Package Overview**

#### <span id="page-8-2"></span>*1.1.1. Domibus-distribution-X.Y.Z-tomcat-full.zip*

Download the Domibus X.Y.Z distribution from CEF Digital:

<https://ec.europa.eu/cefdigital/wiki/display/CEFDIGITAL/Domibus>

This package has the following structure:

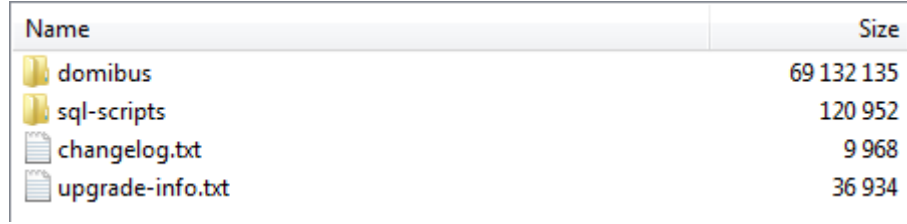

#### **Figure 2 - Package content**

- **<CEF-eDelivery path>/domibus/bin** contains the executable batch file (Windows) and shell script (Linux) which are required to launch the Access Point.
- **<CEF-eDelivery path>/sql-scripts** contains the required application SQL code that needs to be executed on the MySQL database (and scripts for Oracle DB).

#### *Remark:*

*<CEF-eDelivery path> is the location where you extracted the downloaded package.*

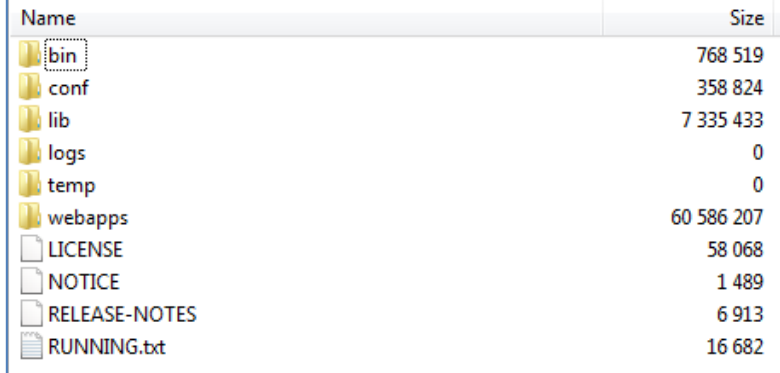

#### **<CEF-eDelivery path>/domibus** contains:

#### **Figure 3 - eDelivery path/domibus content**

- o *conf* folder where you will find the *configuration files (.xml* used to administer your Tomcat and the default domibus configuration files)
- o *logs* folder where the logs are stored
- o *webapps* folder where the WAR files are stored

| Name        | -<br><b>size</b> |
|-------------|------------------|
| domibus.war | 60 586 207       |

**Figure 4 - Domibus WAR file**

**<CEF-eDelivery path>/domibus/conf/domibus** contains domibus configuration files:

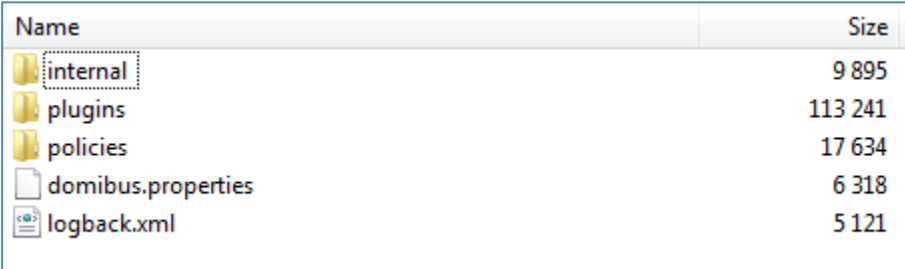

#### **Figure 5 - Domibus configuration files**

#### <span id="page-9-0"></span>*1.1.2. Domibus-distribution-X.Y.Z-sample-configuration-and-testing.zip*

Download the Domibus X.Y.Z configuration files sample from CEF Digital site:

<https://ec.europa.eu/cefdigital/wiki/display/CEFDIGITAL/Domibus>

This package has the following structure and contains pre-configured files for Domibus:

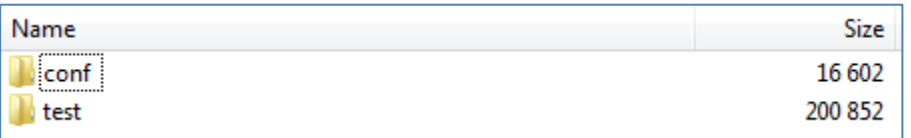

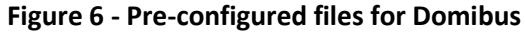

- **<CEF-eDelivery path>/test** contains a SOAP UI test project.
- **<CEF-eDelivery path>/domibus/conf/pmodes** contains two AS4 processing modes xml files (one for blue and other for red Access Point) pre-configured to use compression, payload encryption, message signing and non-repudiation, according to the **eDelivery AS4 profile**.
- **<CEF-eDelivery path>/domibus/conf/domibus/keystores** contains a keystore (with the private keys of Access Point blue and Access Point red) and a truststore (with the public keys of Access Point *blue* and Access Point *red*) that can be used by both Access Points. Note that the keystore contains the private keys of both Access Points blue and red. This setup is not secure and is used for demonstration purpose only. In production, the private key should only be known, and deployed in the keystore of its owner (one participant). For this test release, each Access Point uses self-signed certificates. Please refer t[o Annex 5](#page-30-0) for more information about AS4 security.

*Remark:*

*The /conf folder in the sample archive should be unzipped in <CEF-eDelivery path>/domibus that already exists by merging it with its content.*

### <span id="page-10-0"></span>**1.2. Tomcat Standalone Access Point**

As described in the purpose of this guide, we need to configure two Access Points running on two separate machines. Therefore, the procedure below would need to be applied on both machines *Hostname "blue"* (<*blue\_hostname>*:8080) and *Hostname "red"* (<*red\_hostname>*:8080).

For this step, you will have to use the following resources (all binaries can be downloaded on [https://ec.europa.eu/cefdigital/wiki/display/CEFDIGITAL/Domibus\)](https://ec.europa.eu/cefdigital/wiki/display/CEFDIGITAL/Domibus):

- **domibus-distribution-X.Y.Z-tomcat-full.zip**
- 1. Unzip the archive:
	- a. Unzip **domibus-distribution-X.Y.Z-tomcat-full.zip** to a location on your physical machine: *cef\_edelivery\_path*.

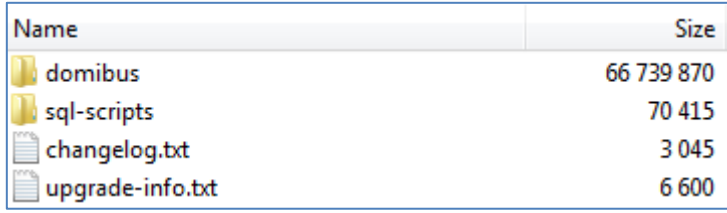

2. Prepare MYSQL the database:

Add MySQL JDBC driver, available o[n MySQL official web site](https://dev.mysql.com/downloads/connector/j/) in the folder *cef\_edelivery\_path***/domibus/lib**.

*Remark:*

*The version of the JDBC driver has to be mysql-connector-java-5.1.40.jar or higher.*

Edit the properties file *cef\_edelivery\_path***/conf/domibus/domibus.properties** and adjust the highlighted parts in the text below according to your environment. The properties associated to the database configuration are pre-configured, for the MySQL database:

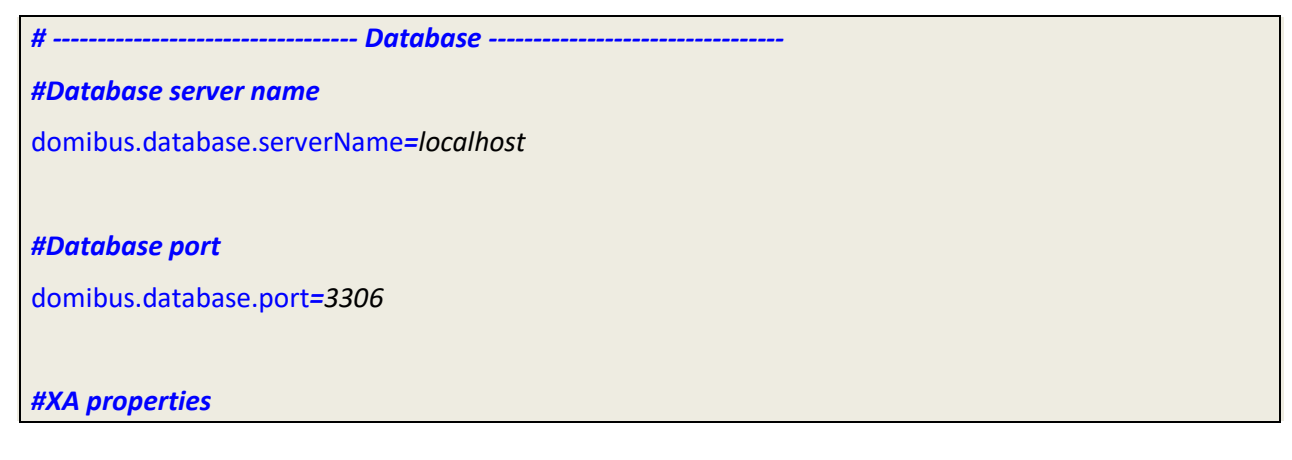

domibus.datasource.xa.property.use**r**=*edelivery\_user* domibus.datasource.xa.property.password=*edelivery\_password* **#MySQL**

domibus.datasource.xa.property.url=jdbc:mysql://\${domibus.database.serverName}:\${domibus.databa se.port}/ *domibus\_schema*?pinGlobalTxToPhysicalConnection=true

*#Non-XA Datasource* domibus.datasource.url=jdbc:mysql://\${domibus.database.serverName}:\${domibus.database.port}**/***do mibus\_schema***?**useSSL=false

domibus.datasource.user=*edelivery\_user*

domibus.datasource.password=*edelivery\_password*

- 3. Configure your Keystore based on section "Introduction to AS4 security" later in this document*.*
- 4. Set JVM parameters:

Domibus expects a single environment variable **domibus.config.location**, pointing towards the *cef\_edelivery\_path***/conf/domibus** folder.

You can do this by editing the first command lines of *cef\_edelivery\_path***\domibus\bin\setenv.bat** (Windows) or *cef\_edelivery\_path***/domibus/bin/setenv.sh** (Linux). Set **CATALINA\_HOME** equal to the absolute path of the installation *cef\_edelivery\_path***/domibus.**

o **For Windows** : edit *cef\_edelivery\_path***\domibus\bin\setenv.bat** by adding the following:

… **set CATALINA\_HOME=***cef\_edelivery\_path***\domibus set CATALINA\_TMPDIR=<path to \_tmp directory>** *set JAVA\_OPTS=%JAVA\_OPTS% -Dfile.encoding=UTF-8 -Xms128m -Xmx1024m -XX:PermSize=64m* **set JAVA\_OPTS=%JAVA\_OPTS% -Ddomibus.config.location=%***CATALINA\_HOME***%\conf\domibus** …

o **For Linux** : edit *cef\_edelivery\_path***/domibus/bin/setenv.sh** by adding the following:

… **export CATALINA\_HOME=***cef\_edelivery\_path***/domibus export CATALINA\_TMPDIR=<path to \_tmp directory>** *export JAVA\_OPTS="\$JAVA\_OPTS -Xms128m -Xmx1024m "* **export JAVA\_OPTS="\$JAVA\_OPTS -Ddomibus.config.location=\$***CATALINA\_HOME***/conf/domibus"** …

- 5. Launch the Domibus application:
	- o For Windows :

**cd** *cef\_edelivery\_path***\domibus\bin\ startup.bat**

o For Linux :

**cd** *cef\_edelivery\_path* **/domibus/bin/chmod u+x \*.sh ./startup.sh**

6. Display the Domibus home page on your browser: [http://localhost:8080/domibus.](http://localhost:8080/domibus/home) (By default: User = *admin*; Password = *123456)*

*Remark:*

*You will be asked to change the default password when logging in for the first time.*

If you can access the page, it means the deployment was successful.

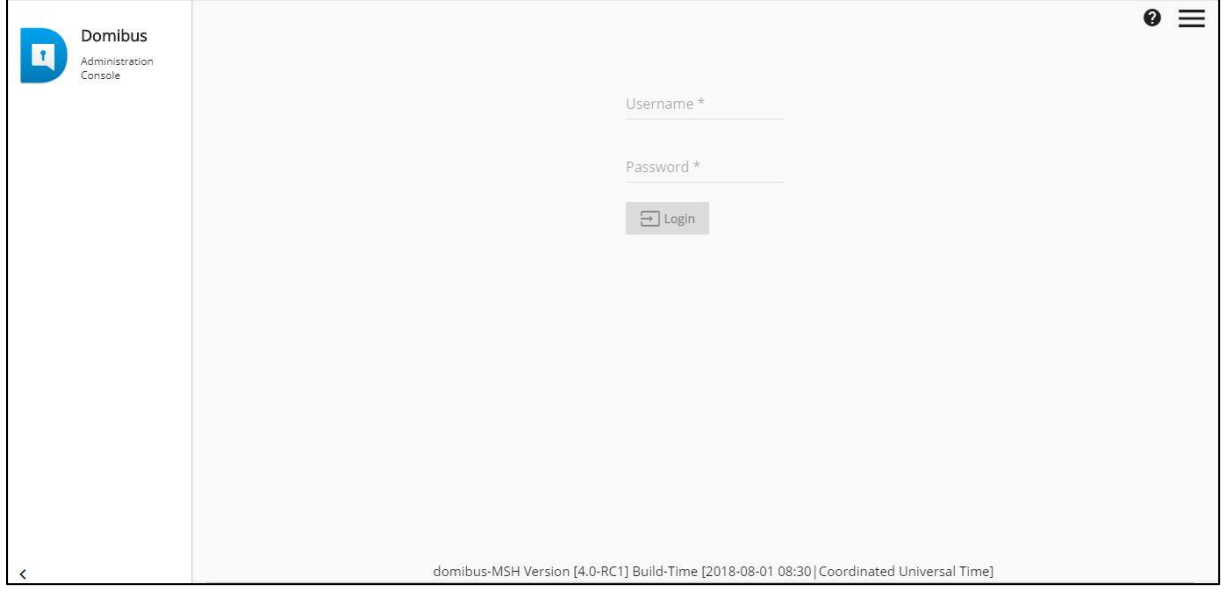

**Figure 7 - Domibus administration page** 

*Remarks:*

- o *To allow the remote application to send a message to this machine, you would need to create a dedicated rule (to allow this port) from your local firewall (cf. annex ["Firewall Settings"](#page-17-0)).*
- o *If you intend to install both Access Points on the same server, you will need to change the ports of the red Access Point and create a separate database schema, update the domibus.properties file and change the ActiveMQ ports before starting the server to avoid conflicts.*
- 7. Upload PModes

Edit the two PMode files **<CEF-eDelivery path>/***domibus/conf/domibus/pmodes/domibus-gw-sample***pmode-blue.xml** and **domibus-gw-sample-pmode-red.xml**, and replace <blue hostname> and *<red\_hostname>* with their real hostnames or IPs:

```
<party name="red_gw"
         endpoint="http://<red hostname>:8080/domibus/services/msh">
         <identifier partyId="domibus-red" partyIdType="partyTypeUrn"/>
</party>
<party name="blue_gw"
         endpoint="http://<br/>blue hostname>:8080/domibus/services/msh">
         <identifier partyId="domibus-blue" partyIdType="partyTypeUrn"/>
</party>
```
#### **Figure 8 - PMode view**

For more details about the provided PMode, please see [Annex 3.](#page-20-0)

Upload the PMode file on both Access Points:

a. To upload a PMode XML file, connect to the administration console using your credentials (by default: login = *admin*; password = *123456*) t[o http://localhost:8080/domibus:](http://localhost:8080/domibus/home)

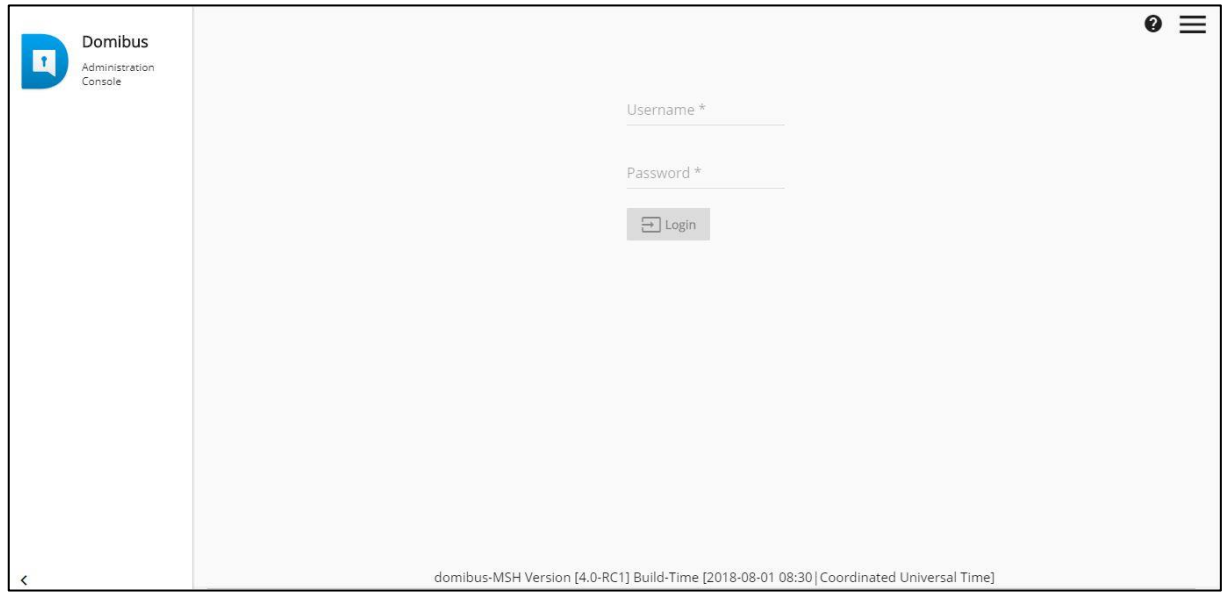

#### **Figure 9 - Login to the administration console**

b. Click on the *PMode menu*, then on **Current** and finally on the **Upload** button:

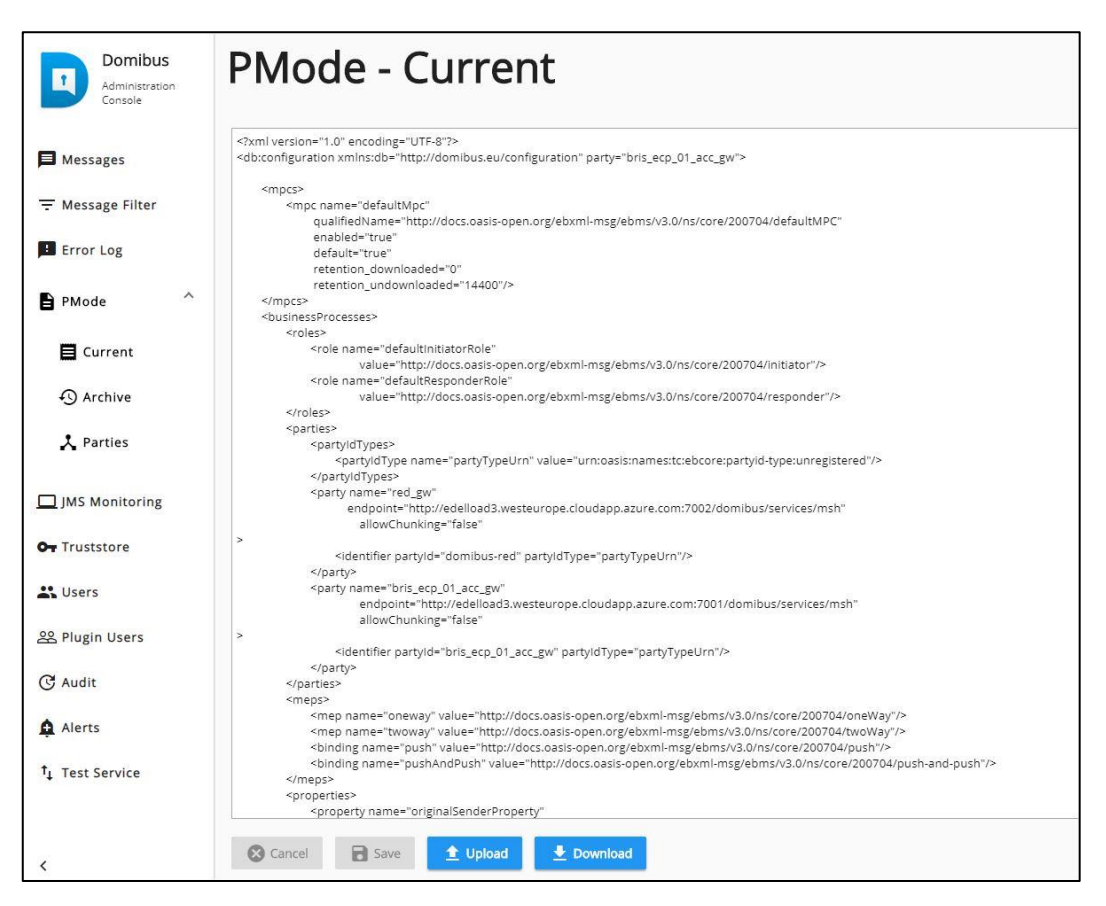

**Figure 10 - PMode update**

c. A popup window appears where you can **select** the PMode file: select it and click on the **Upload** button. When the operation is successful you will get the following window:

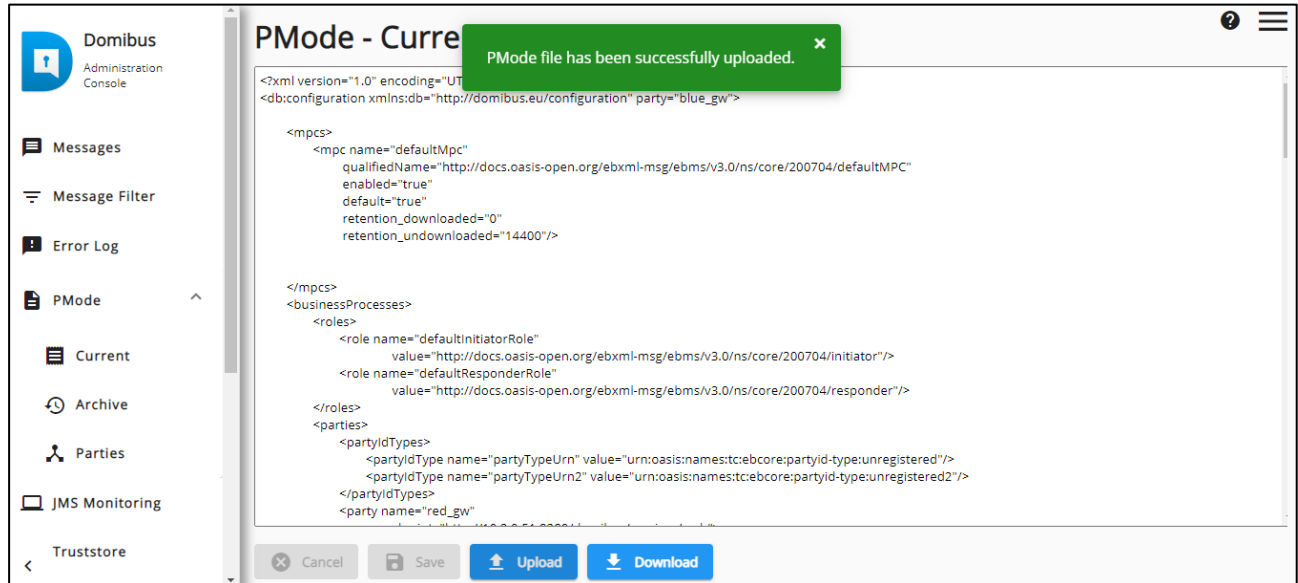

**Figure 11 - PMode upload success**

*Remark:* 

o *Every time a PMode is updated, the Truststore is also refreshed from the file system.*

Now your Tomcat Access Points are running and ready to send or receive messages.

# <span id="page-15-0"></span>**TESTING**

As explained in the Release Notes document, and to facilitate testing, we have developed a Reference Web Service endpoint to illustrate how participants can connect and interact with the AS4 Access Point to send messages.

In addition, it is possible for the backends to download received messages from their Access Point using a request (downloadMessage) defined in the same WSDL (check the 'Interface Control Document' for the Default WS Plugin in the Single Web Portal for more details on the WSDL<sup>1</sup>).

Please refer to the [Test Guide](https://ec.europa.eu/cefdigital/wiki/download/attachments/46992642/%28CEFeDelivery%29.%28AccessPoint%29.%28Test%20Guide%29.%28v1.01%29.pdf?version=3&modificationDate=1497353869272&api=v2) for more detail regarding the Testing with a SoapUI Project.

### <span id="page-15-1"></span>**Default plugins**

Domibus provides three default plugins for sending and receiving/downloading messages via Domibus, a Web Service plugin, a JMS plugin and a File System plugin.

The Web Service plugin is deployed by default with the tomcat-full distribution.

The Default JMS plugin is provided in a different archive, **domibus-distribution-X.Y.Z-default-jms-plugin.zip** including the binaries (**domibus-default-jms-plugin-X.Y.Z.jar**) and the configuration file **jms-businessdefaults.properties**.

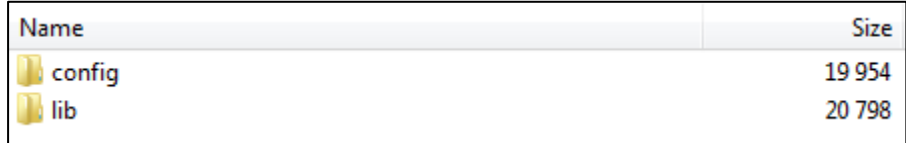

To use the JMS plugin copy the configuration file mentioned above (**jms-business-defaults.properties**) to **<CEF-eDelivery path>/domibus/conf/domibus/plugins/config** and the plugin jar file (**domibus-defaultjms-plugin-X.Y.Z.jar**) to **<CEF-eDelivery path>/domibus/conf/domibus/plugins/lib***.*

An additional step is required to define filters for routing the messages towards each plugin.

Open Administration Console using your credentials (by default: login = *admin*; password = *123456*) to <http://localhost:8080/domibus> and go to the **MessageFilter** page. Use Move Up and Move Down to move the preferred plugin to the top and press Save.

 $\overline{a}$ 

<sup>1</sup> <https://ec.europa.eu/cefdigital/wiki/display/CEFDIGITAL/Domibus>

# <span id="page-16-0"></span>**ANNEX 1: PARAMETERS**

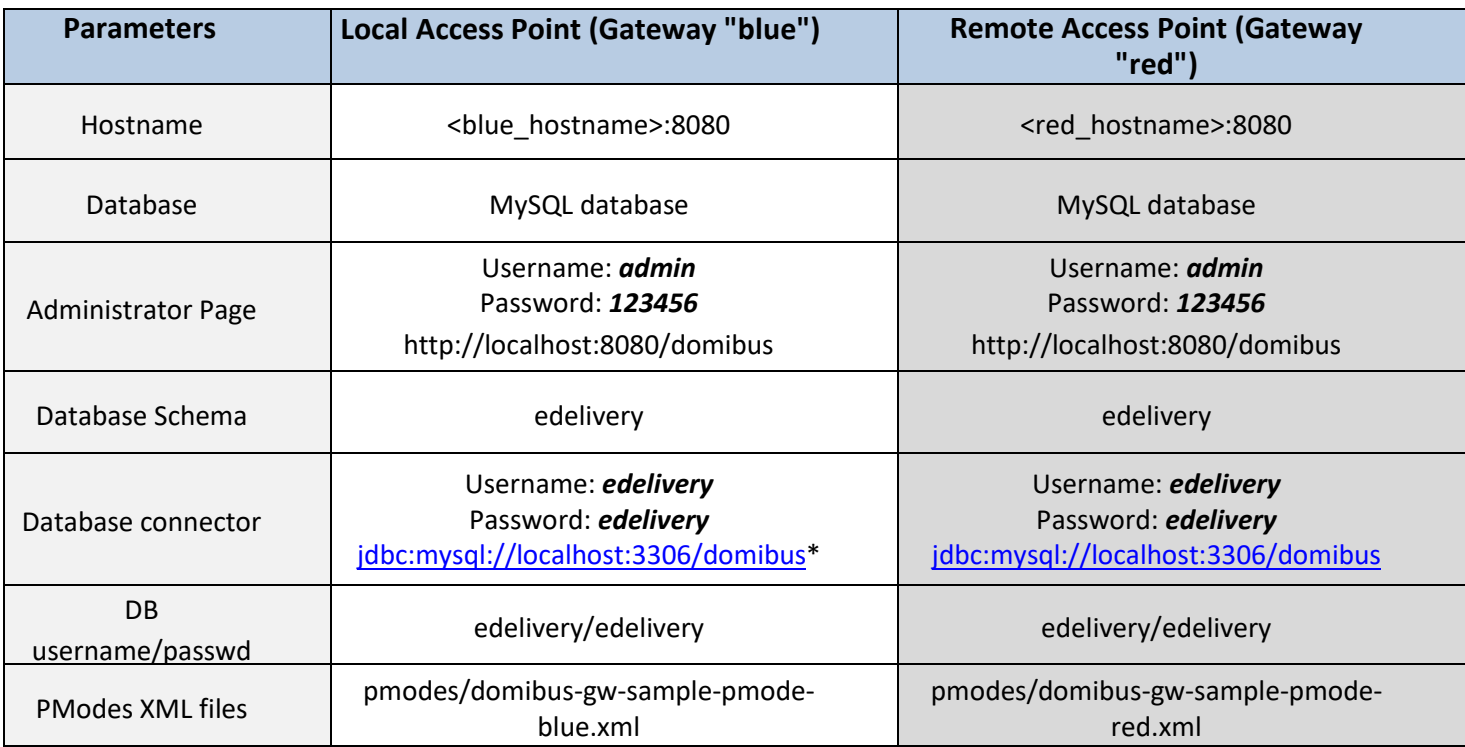

<span id="page-16-2"></span><span id="page-16-1"></span>\* *Localhost* represents the server name that hosts the database and the application server for their respective Access Point.

# <span id="page-17-0"></span>**ANNEX 2: FIREWALL SETTINGS**

The firewall settings may prevent you from exchanging messages between your local and remote Tomcat Access Points.

To test the status of a port, run the command *telnet <server\_ip> <port>* 

Tomcat uses the following ports, make sure those are opened on both machines "blue" and "red" (TCP protocol):

- 8080 (HTTP port)
- 3306 (MySQL port)

This is how you can open a port on the Windows Firewall:

- 1. Click on **Start** then on **Control Panel**
- 2. Go to **Windows Firewall** and click on **Advanced Settings**
- 3. Right-click on **Inbound Rules** and select **New Rule**:

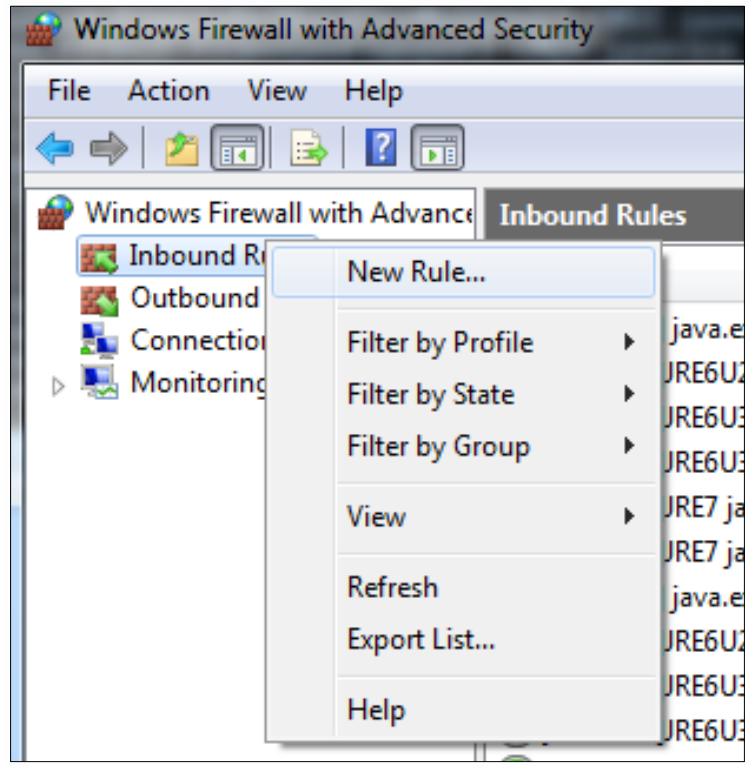

4. Select **Port** and click on **Next**:

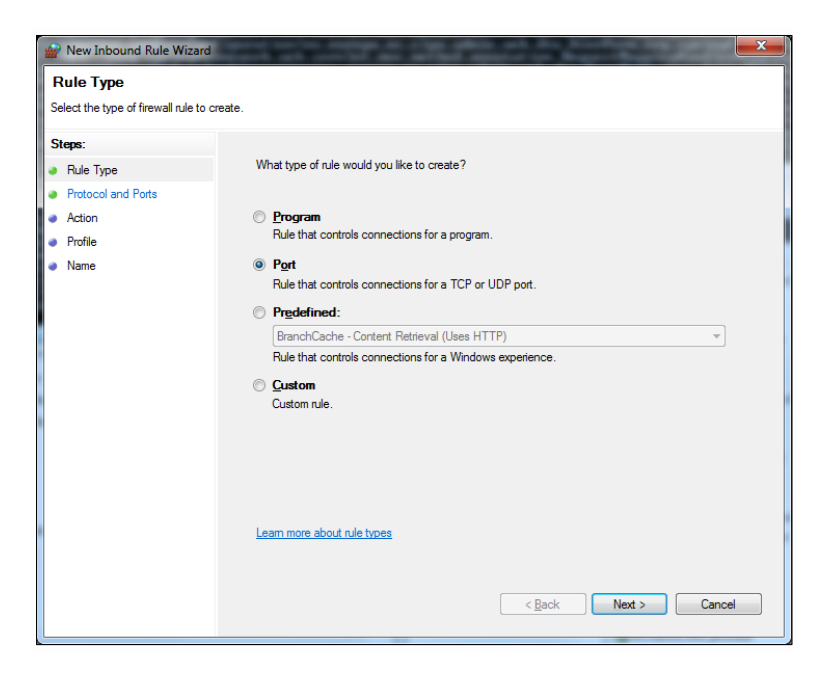

5. Enter a specific local port (e.g. 8080) and click on **Next**:

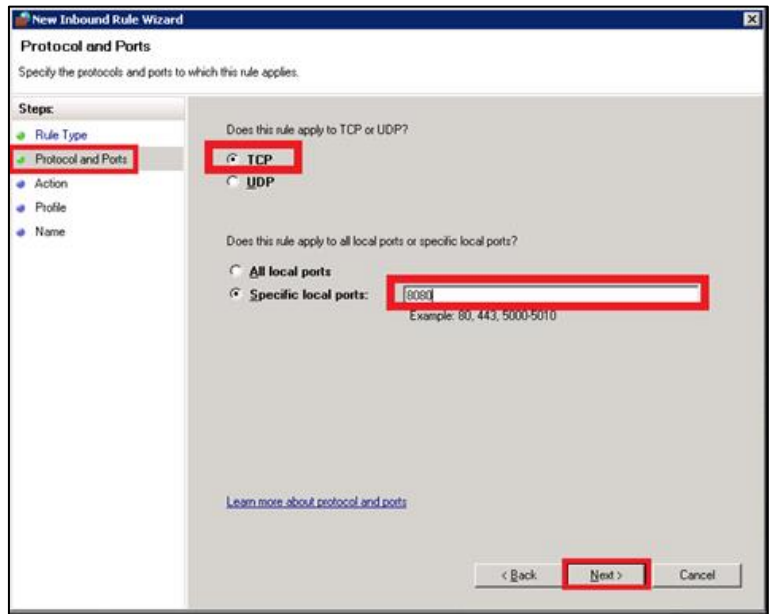

#### 6. Click on **Next**:

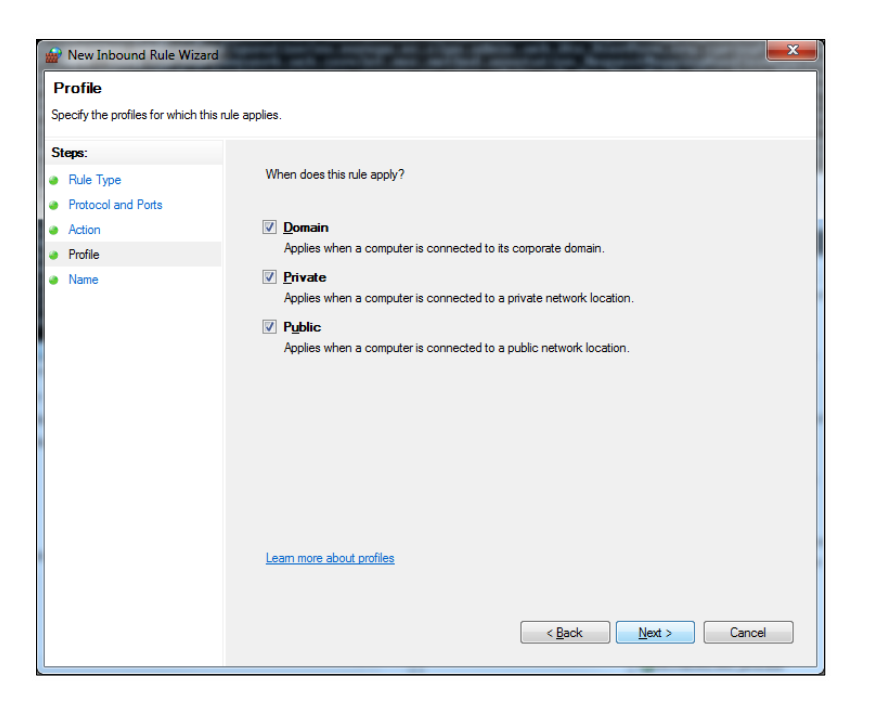

7. Choose a name for the new rule and click on **Finish** to end:

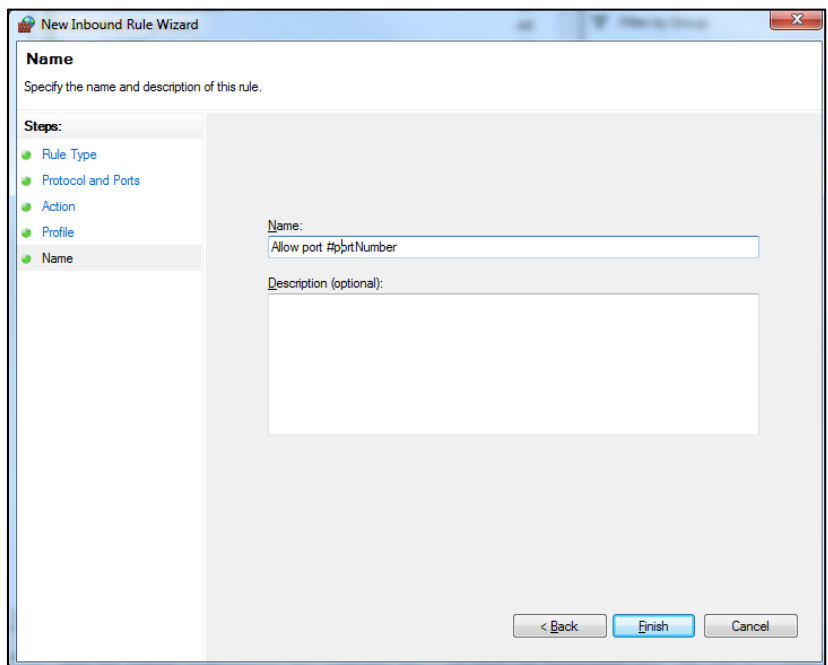

# <span id="page-20-0"></span>**ANNEX 3: PROCESSING MODE**

Processing modes (PModes) describe how messages are exchanged between AS4 partners (*Access Point blue* and *Access Point red*). These files contain the identifiers of each AS4 Access Point (identified as *parties* in the PMode file below).

Sender Identifier and Receiver Identifier represent the organizations that send and receive the business documents (respectively "**domibus- blue** " and "**domibus-red** "). They are both used in the authorization process (PMode). Therefore, adding, modifying or deleting a participant implies modifying the corresponding PMode files.

Here is an example of the content of a PMode XML file:

#### *Remark:*

*In this setup we have allowed each party (blue\_gw or red\_gw) to initiate the process. If only blue\_gw is supposed to send messages, we need to put only blue\_gw in <initiatorParties> and red\_gw in <responderParties>.*

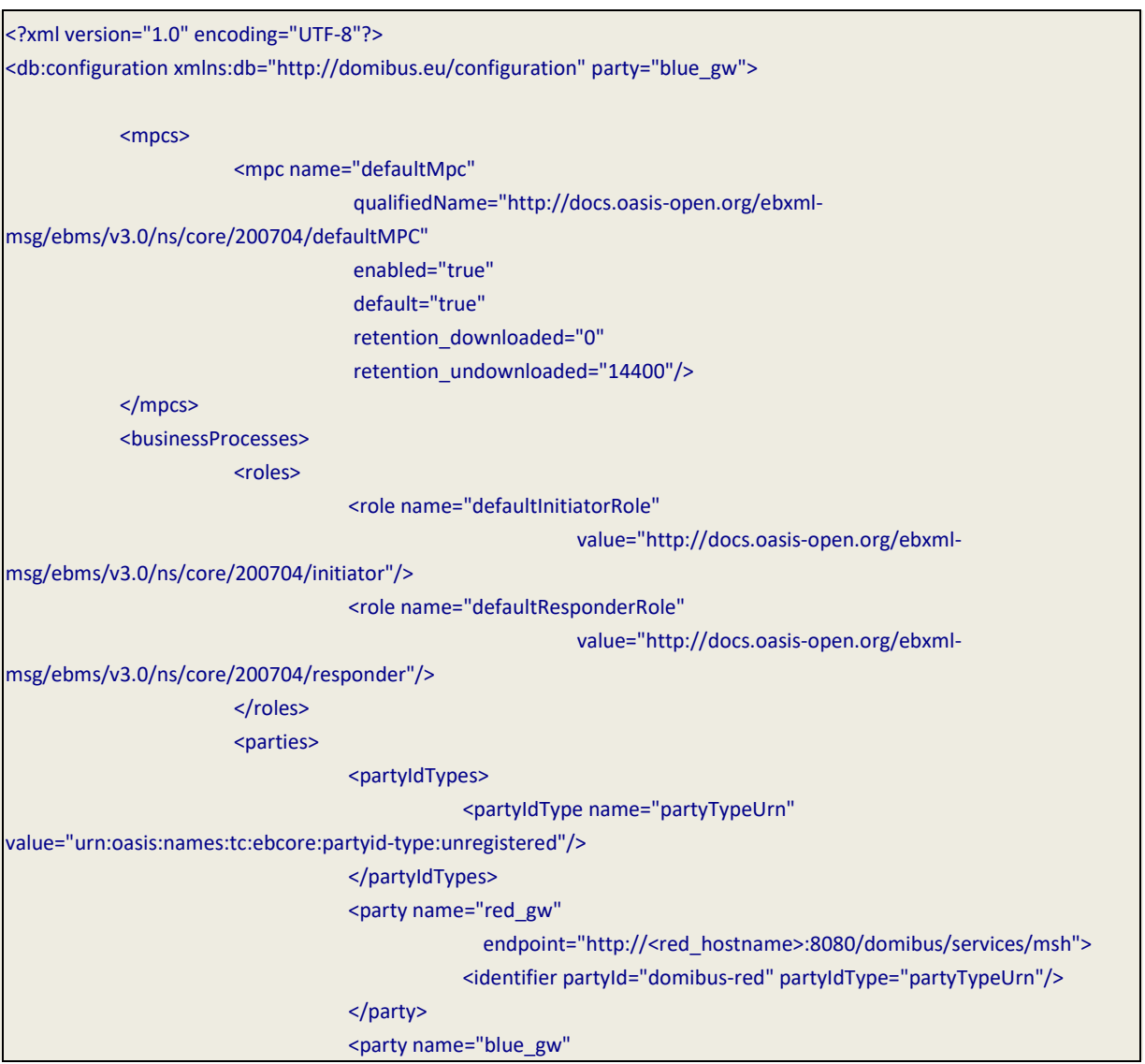

endpoint="http://<br/>blue\_hostname>:8080/domibus/services/msh"> <identifier partyId="domibus-blue" partyIdType="partyTypeUrn"/> </party> </parties> <meps> <mep name="oneway" value="http://docs.oasis-open.org/ebxmlmsg/ebms/v3.0/ns/core/200704/oneWay"/> <mep name="twoway" value="http://docs.oasis-open.org/ebxmlmsg/ebms/v3.0/ns/core/200704/twoWay"/> <binding name="push" value="http://docs.oasis-open.org/ebxmlmsg/ebms/v3.0/ns/core/200704/push"/> <binding name="pushAndPush" value="http://docs.oasis-open.org/ebxmlmsg/ebms/v3.0/ns/core/200704/push-and-push"/> </meps> <properties> <property name="originalSenderProperty" key="originalSender" datatype="string" required="true"/> <property name="finalRecipientProperty" key="finalRecipient" datatype="string" required="true"/> <propertySet name="eDeliveryPropertySet"> <propertyRef property="finalRecipientProperty"/> <propertyRef property="originalSenderProperty"/> </propertySet> </properties> <payloadProfiles> <payload name="businessContentPayload" cid="cid:message" required="true" mimeType="text/xml"/> <payload name="businessContentAttachment" cid="cid:attachment" required="false" mimeType="application/octet-stream"/> <payloadProfile name="MessageProfile" maxSize="40894464"> <!-- maxSize is currently ignored --> <attachment name="businessContentPayload"/> <attachment name="businessContentAttachment"/> </payloadProfile> </payloadProfiles> <securities> <security name="eDeliveryAS4Policy" policy="eDeliveryAS4Policy.xml" signatureMethod="RSA\_SHA256" /> </securities> <errorHandlings> <errorHandling name="demoErrorHandling"

errorAsResponse="true" businessErrorNotifyProducer="true" businessErrorNotifyConsumer="true" deliveryFailureNotifyProducer="true"/> </errorHandlings> <agreements> <agreement name="agreement1" value="A1" type="T1"/> </agreements> <services> <service name="testService1" value="bdx:noprocess" type="tc1"/> <service name="testService" value="http://docs.oasis-open.org/ebxmlmsg/ebms/v3.0/ns/core/200704/service"/> </services> <actions> <action name="tc1Action" value="TC1Leg1"/> <action name="testAction" value="http://docs.oasis-open.org/ebxmlmsg/ebms/v3.0/ns/core/200704/test"/> </actions>  $<sub>as4></sub>$ </sub> <receptionAwareness name="receptionAwareness" retry="12;4;CONSTANT" duplicateDetection="true"/> <reliability name="AS4Reliability" nonRepudiation="true" replyPattern="response"/>  $as4 $>$$ <legConfigurations> <legConfiguration name="pushTestcase1tc1Action" service="testService1" action="tc1Action" defaultMpc="defaultMpc" reliability="AS4Reliability" security="eDeliveryAS4Policy" receptionAwareness="receptionAwareness" propertySet="eDeliveryPropertySet" payloadProfile="MessageProfile" errorHandling="demoErrorHandling" compressPayloads="true"/> <legConfiguration name="testServiceCase" service="testService" action="testAction" defaultMpc="defaultMpc" reliability="AS4Reliability" security="eDeliveryAS4Policy" receptionAwareness="receptionAwareness" propertySet="eDeliveryPropertySet" payloadProfile="MessageProfile" errorHandling="demoErrorHandling" compressPayloads="true"/> </legConfigurations> <process name="tc1Process"

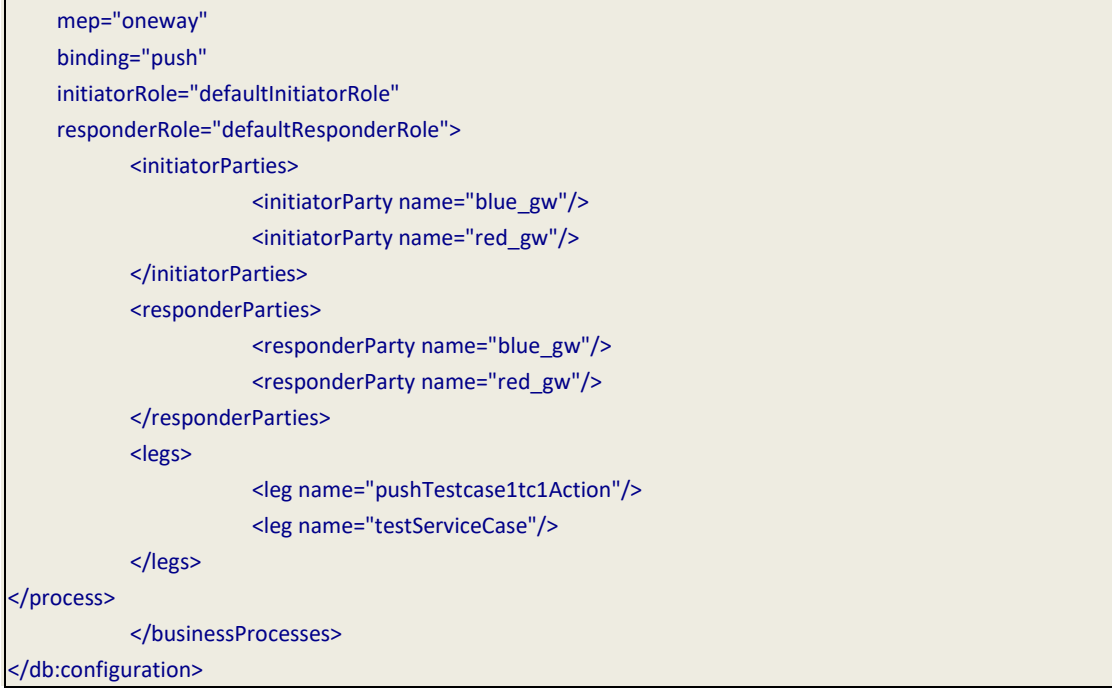

# <span id="page-24-0"></span>**ANNEX 4: DOMIBUS PCONF TO EBMS3 PMODE MAPPING**

The following table provides additional information concerning the Domibus PMode configuration (pconf) files.

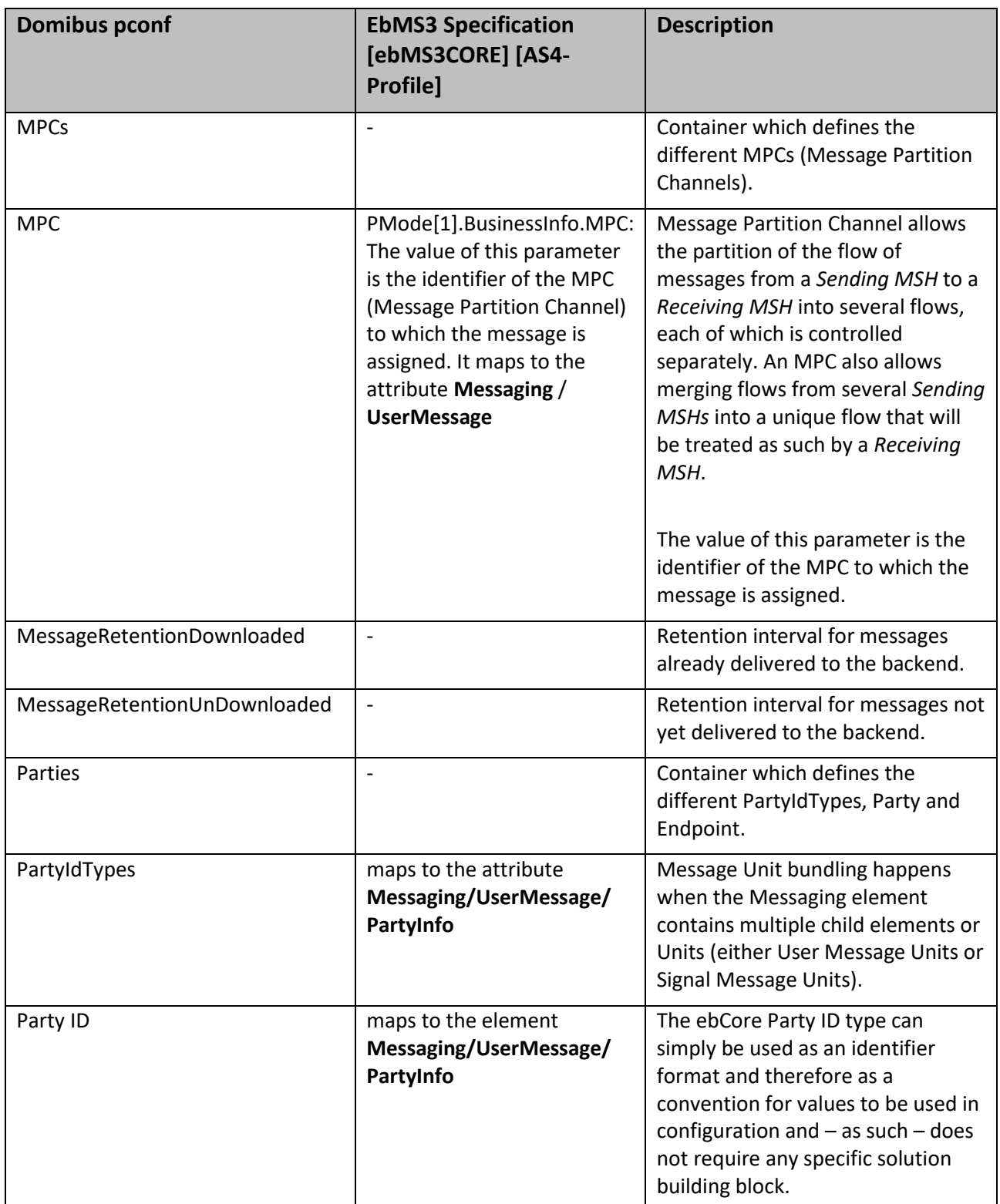

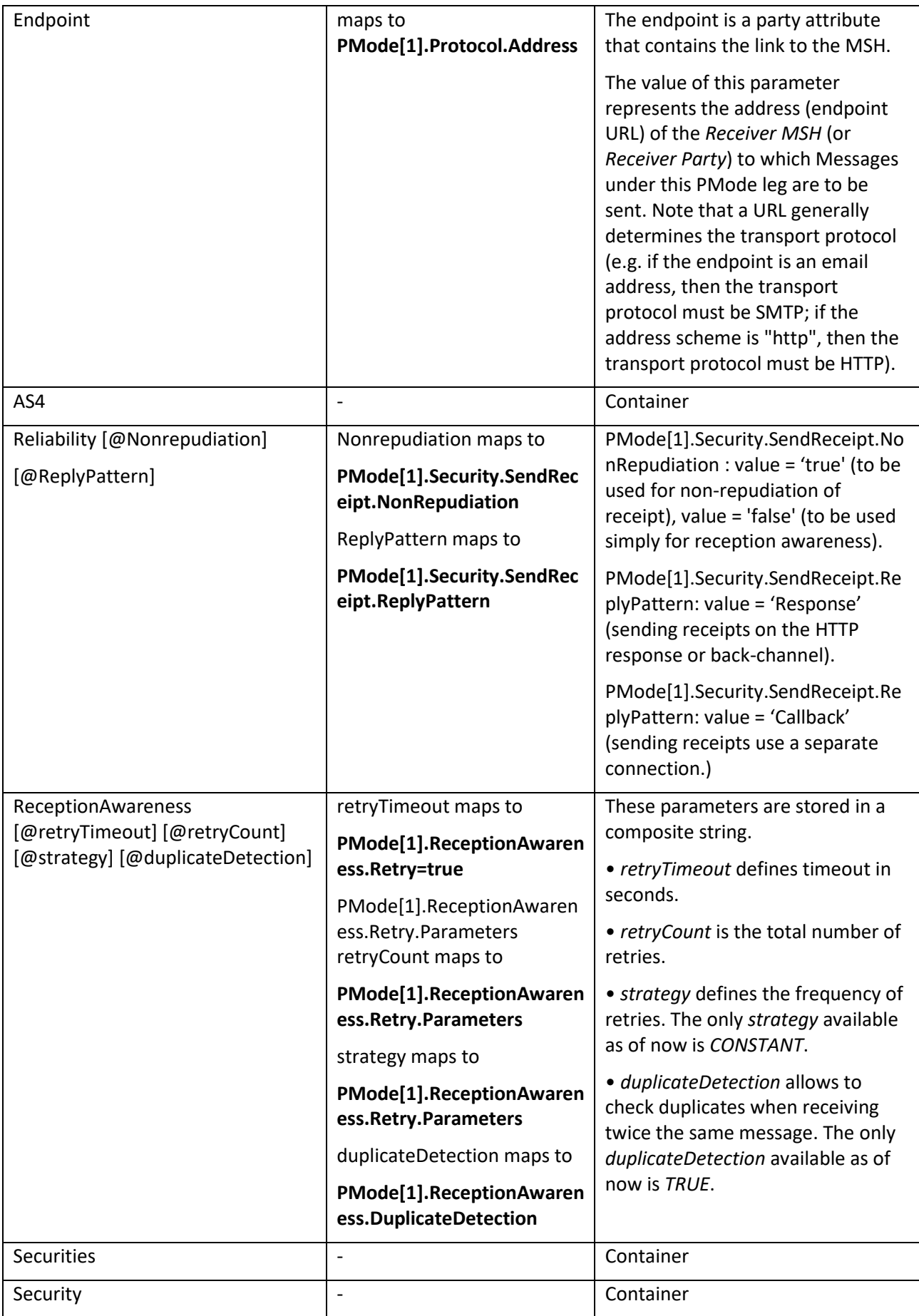

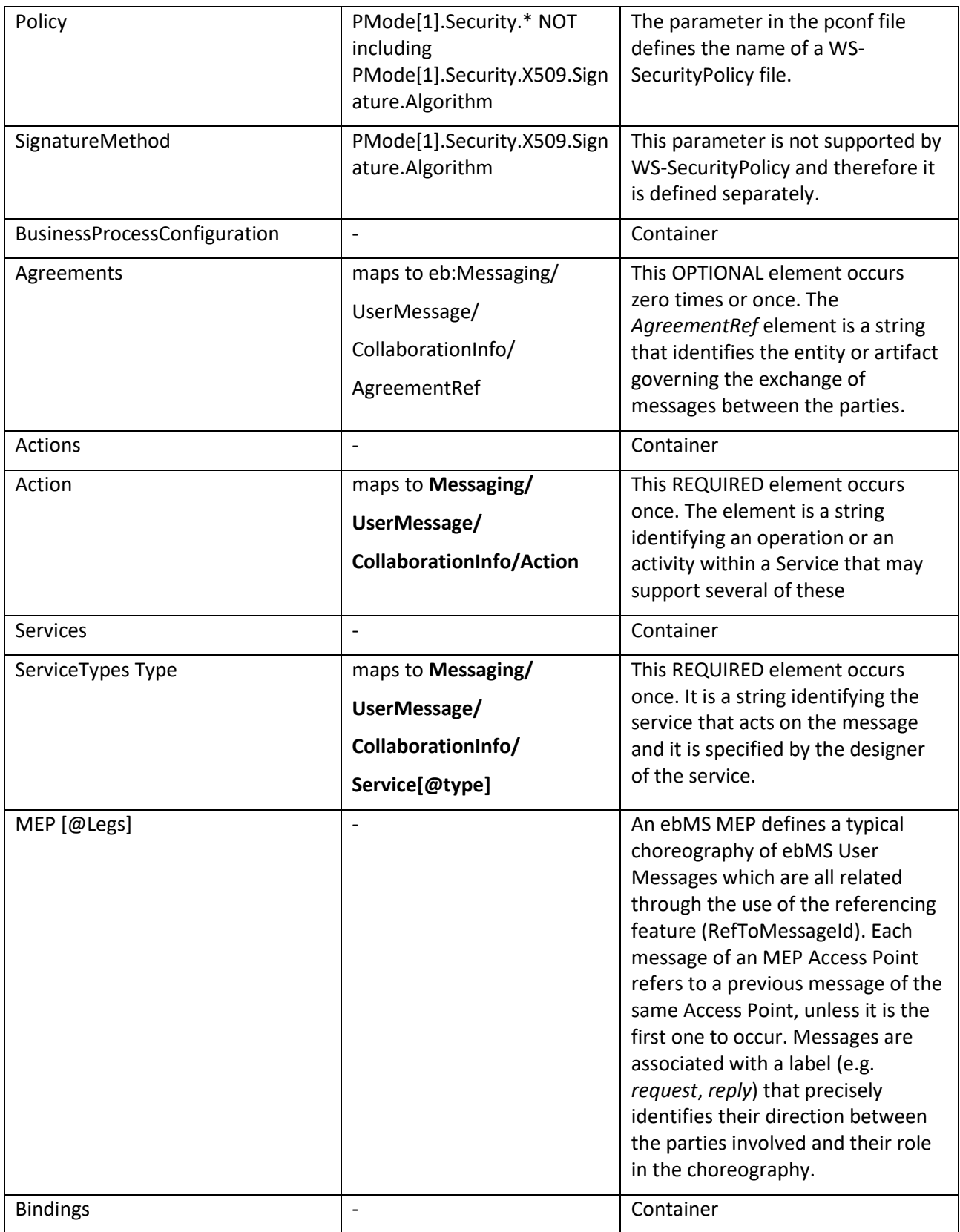

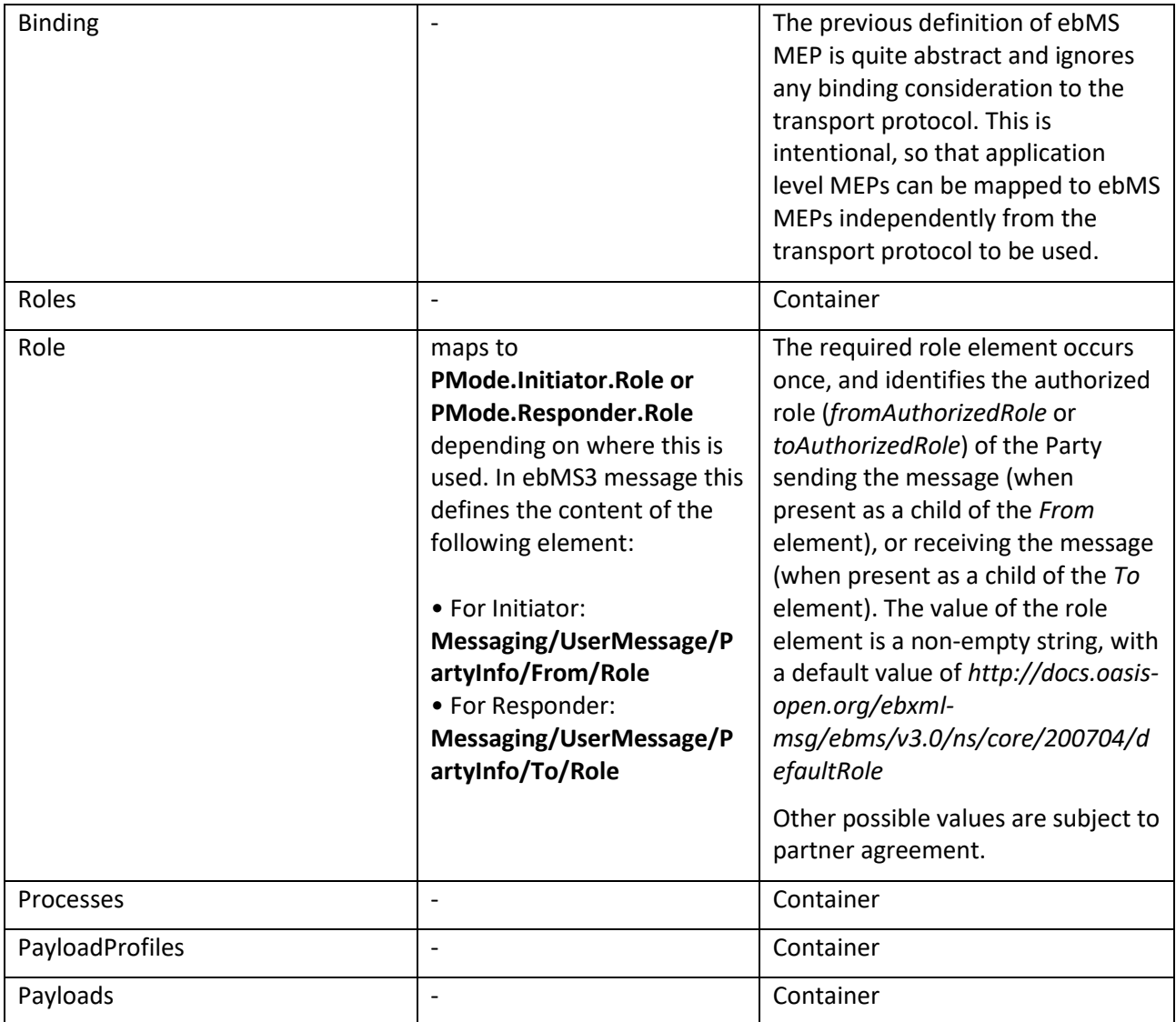

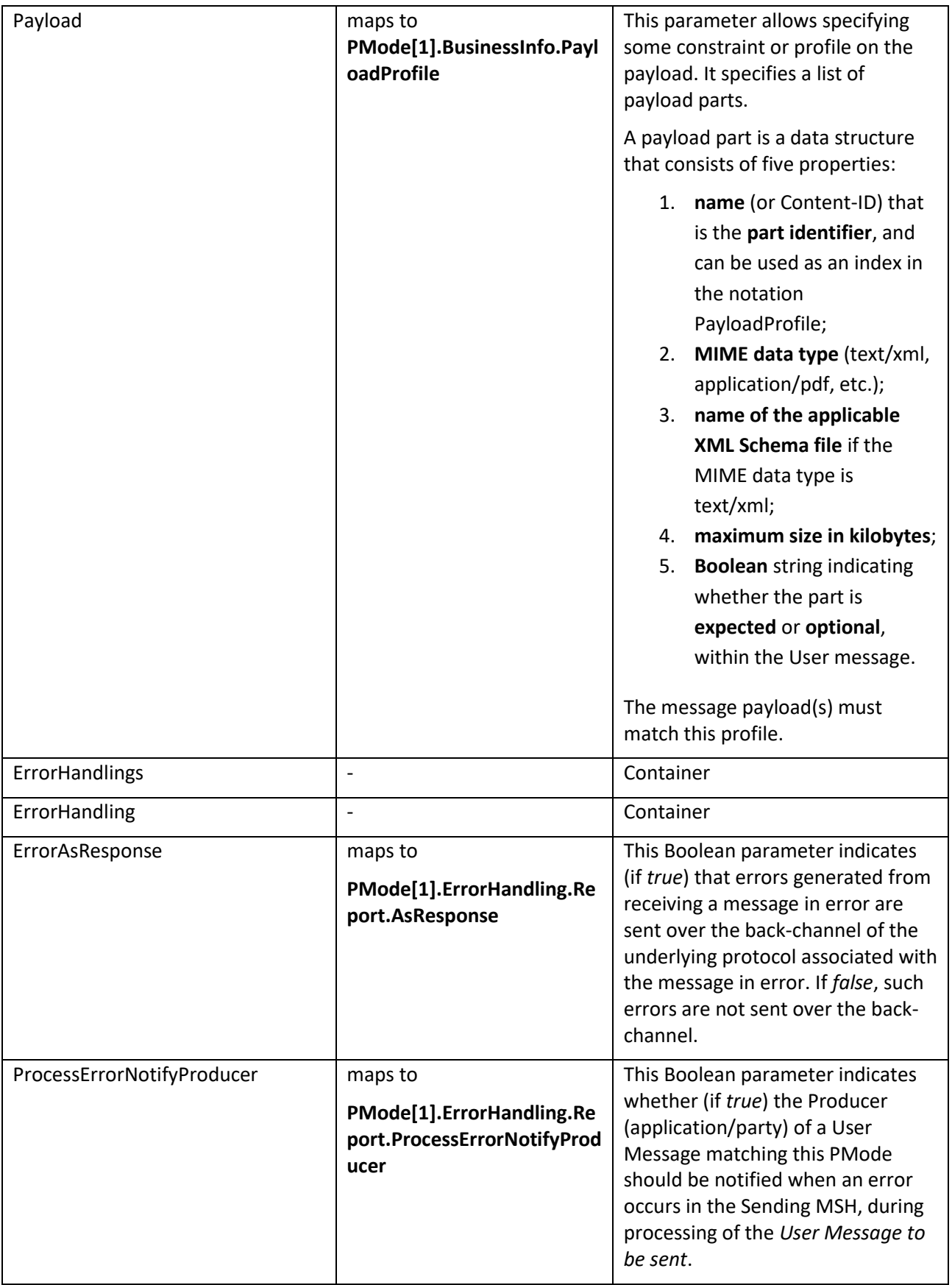

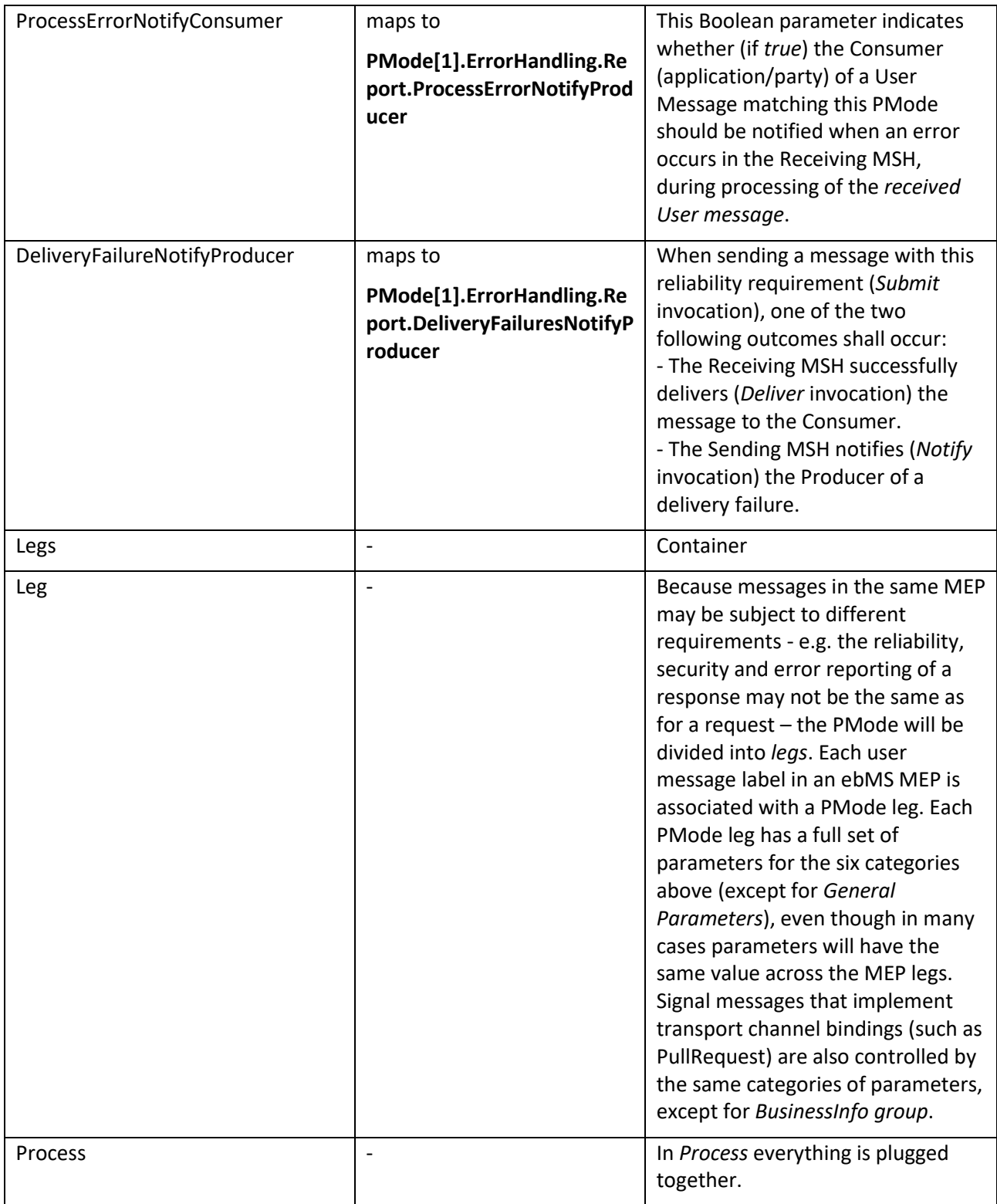

**Domibus pconf to ebMS3 mapping**

# <span id="page-30-0"></span>**ANNEX 5: INTRODUCTION TO AS4 SECURITY**

To secure the exchanges between Access Points "blue" and "red" (*Access Point "blue"* is sending a message to *Access Point "red"* in this example), it is necessary to set up each Access Point's *keystore* and *truststore* accordingly. The diagram below shows a brief explanation of the main steps of this process:

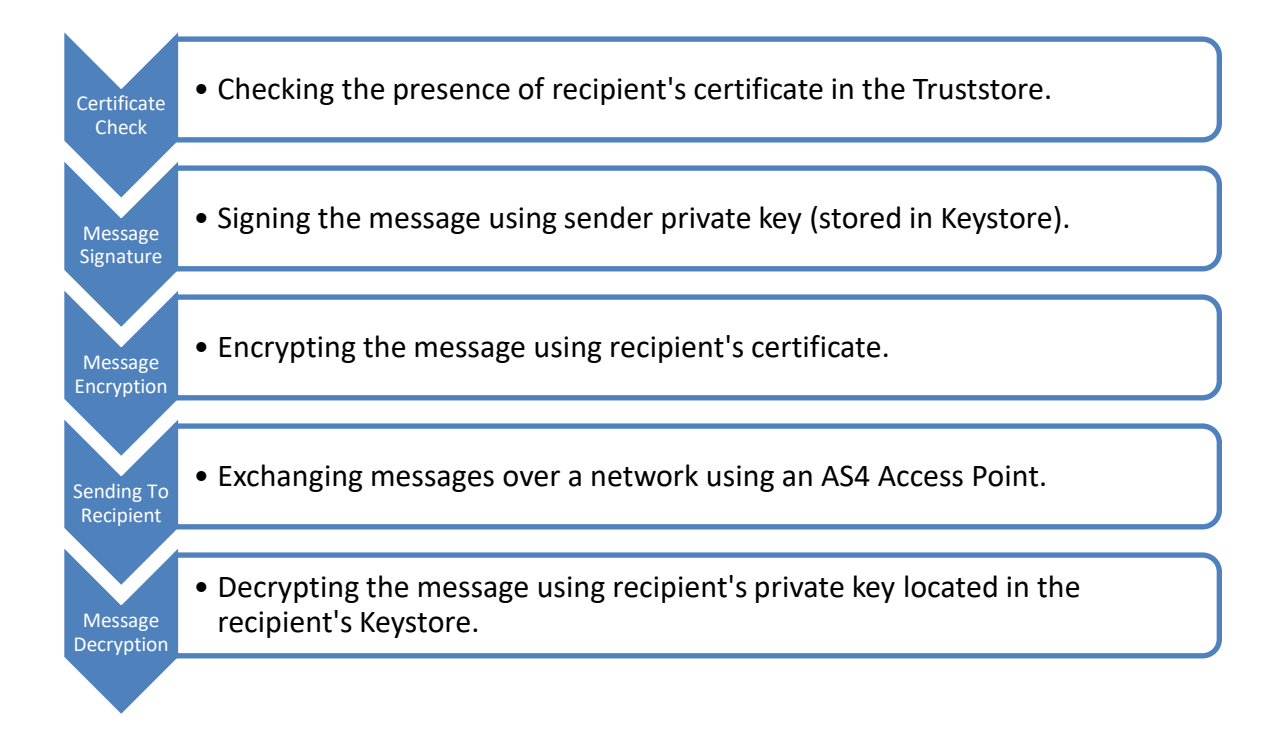

In order to exchange B2B messages and documents between *Access Points* blue and red, it is necessary to check the following:

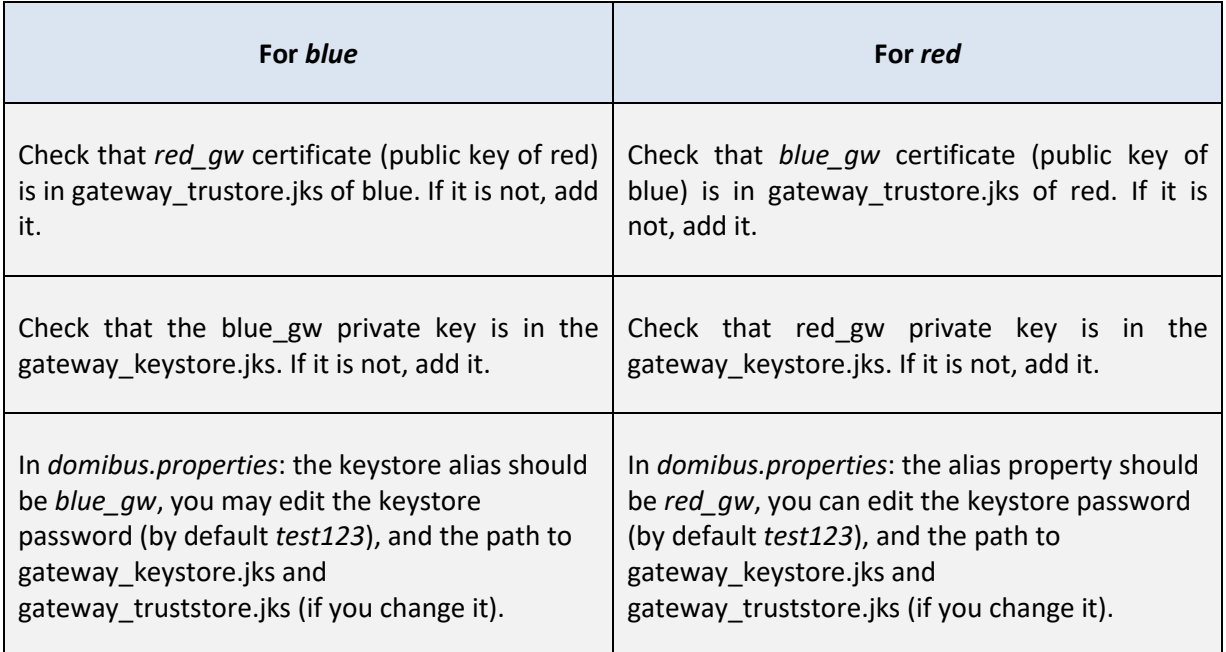

In a production environment, each participant would need a certificate delivered by a certification authority and remote exchanges between business partners would be managed by each partner's PMode (that should be uploaded on each Access Point).

*Remark:* 

*It is necessary to open the required ports when Access Point blue or Access Point red is behind a local firewall. For instance, the port 8080 is not opened by default in Windows. Therefore we would need to create a dedicated rule on Windows firewall to open the TCP 8080 port. See also the Annex ["Firewall Settings"](#page-17-0).*

# <span id="page-32-0"></span>**CONTACT INFORMATION**

#### CEF Support Team

By email: CEF-EDELIVERY-SUPPORT@ec.europa.eu

SUPPORT Service: 8am to 6pm (Normal EC working Days)